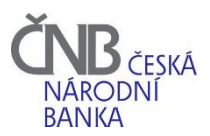

# **Technické podmínky pro používání ABO-K**

# Obsah

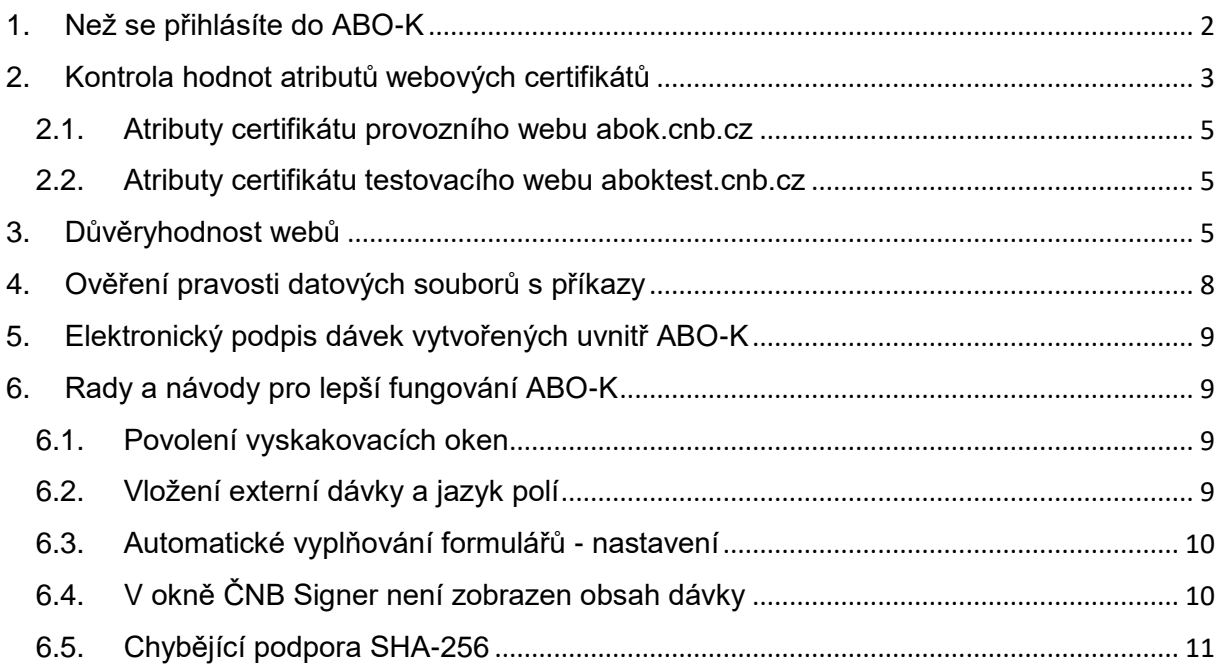

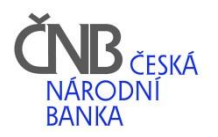

# <span id="page-1-0"></span>1. Než se přihlásíte do ABO-K

Pro používání ABO-K jsou nutné:

- a) Český operační systém (x86 a x64 platforma) **Windows ve verzi 10** nebo **11** s pravidelnými aktualizacemi pomocí utility Windows Update.
- b) Přístup na **Internet**
- c) Internetový prohlížeč:
	- a. **Google Chrome** (od verze 104)
	- b. **Microsoft Edge** (od verze 104)
- d) Přenosový protokol minimálně TLS 1.1
- e) Instalovaný ČNB Signer od společnosti 1.CA
- f) Instalované rozšíření do prohlížeče:
	- a. Google Chrome: rozšíření **Elektronický podpis ČNB**
	- b. Microsoft Edge: rozšíření **Elektronický podpis ČNB**

Instalace ČNB Signeru (bod e) a instalace rozšíření do prohlížečů (bod f) jsou nutné, pokud potřebujete v ABO-K elektronicky podepisovat příkazy. Pokud ne, není třeba je instalovat. Návod na instalaci ČNB Signeru a rozšíření do prohlížečů naleznete [zde.](https://www.cnb.cz/export/sites/cnb/cs/platebni-styk/.galleries/sluzby_pro_klienty/download/abok_popis_instalace_CNB_signeru.pdf)

Pro bezproblémový chod aplikace ABO-K doporučujeme udržovat operační systém Windows v aktualizovaném stavu, tj. aplikovat poslední aktualizace operačního systému a dodržovat bezpečnostní pravidla podle posledních doporučení výrobce operačního systému.

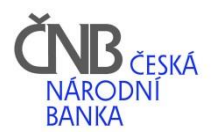

# <span id="page-2-0"></span>2. Kontrola hodnot atributů webových certifikátů

Aby uživatel ověřil, že se nachází skutečně na webu ČNB, musí zkontrolovat atributy certifikátu tohoto webu.

Zobrazení atributů tzv. SSL certifikátu se provádí kliknutím do adresního řádku internetového prohlížeče na ikonu zámečku a dále kliknutím na rozbalení certifikátu dle vámi zvoleného prohlížeče dle grafického návodu níže.

#### *Google Chrome*

Všimněte si informace o vydání certifikátu, kde by mělo být vždy uvedeno: "Vydáno **organizaci Česká národní banka [CZ]" viz zelený rámeček.**

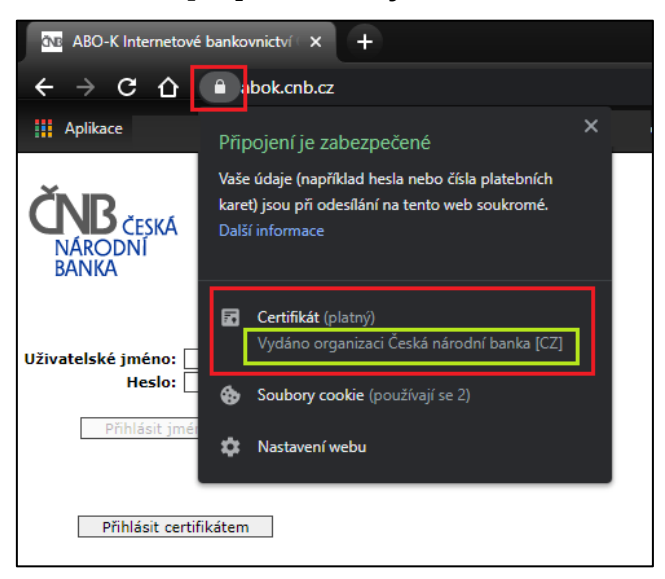

*Microsoft Edge*

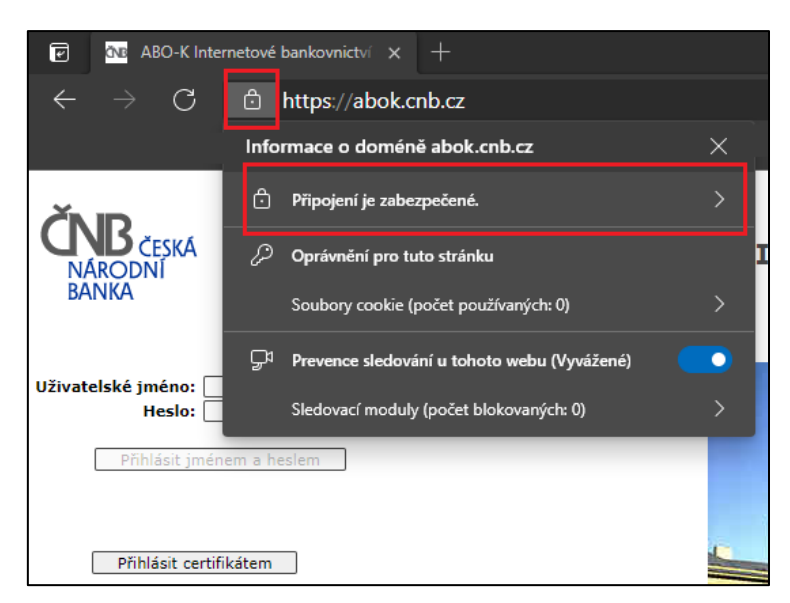

**Všimněte si informace o vydání certifikátu, kde by mělo být vždy uvedeno: "vystavený důvěryhodnou autoritou pro Česká národní banka [CZ]." viz zelený rámeček.**

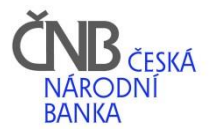

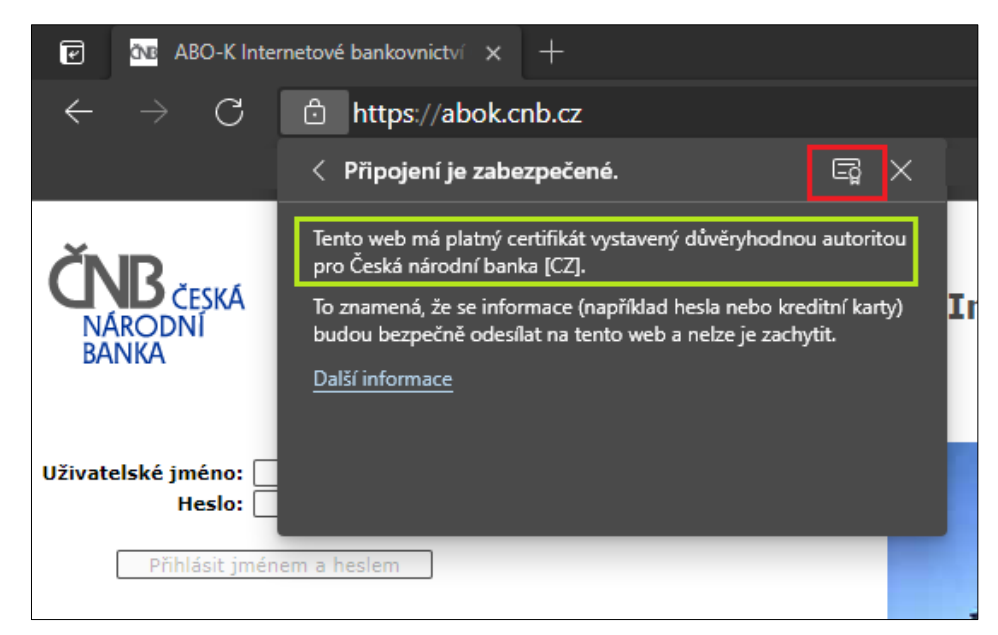

*Společné pro všechny prohlížeče:*

Kliknutím myši na řádek tabulky se celý řádek zvýrazní a ve spodní části okna se zobrazí celá hodnota označeného atributu. Uživatel by měl ověřit níže uvedené hodnoty atributů.

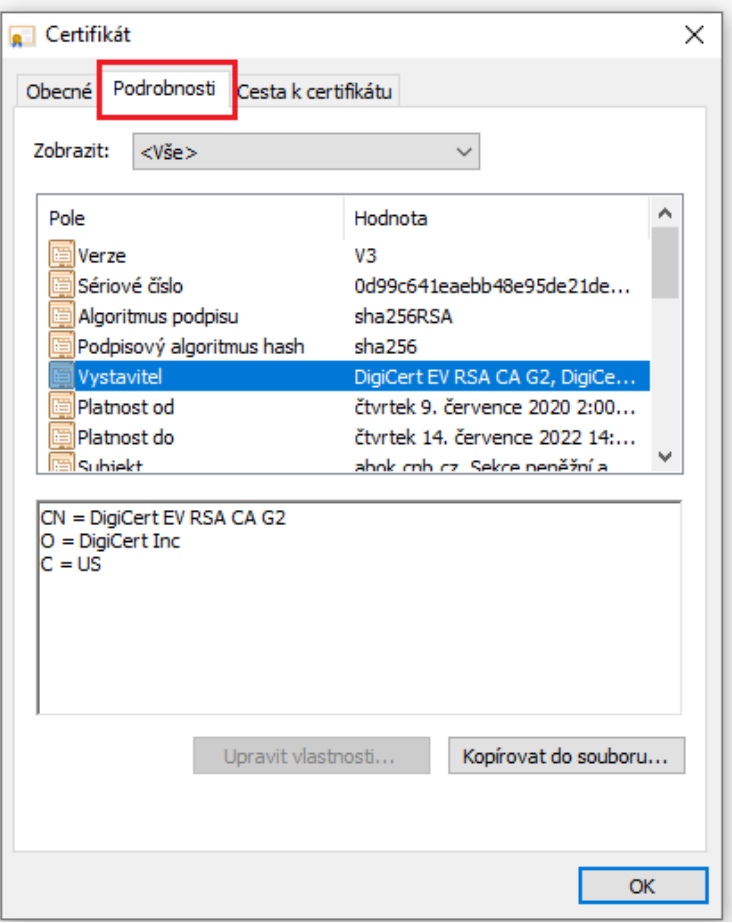

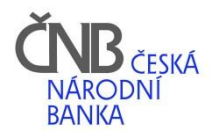

### <span id="page-4-0"></span>2.1. Atributy certifikátu provozního webu abok.cnb.cz

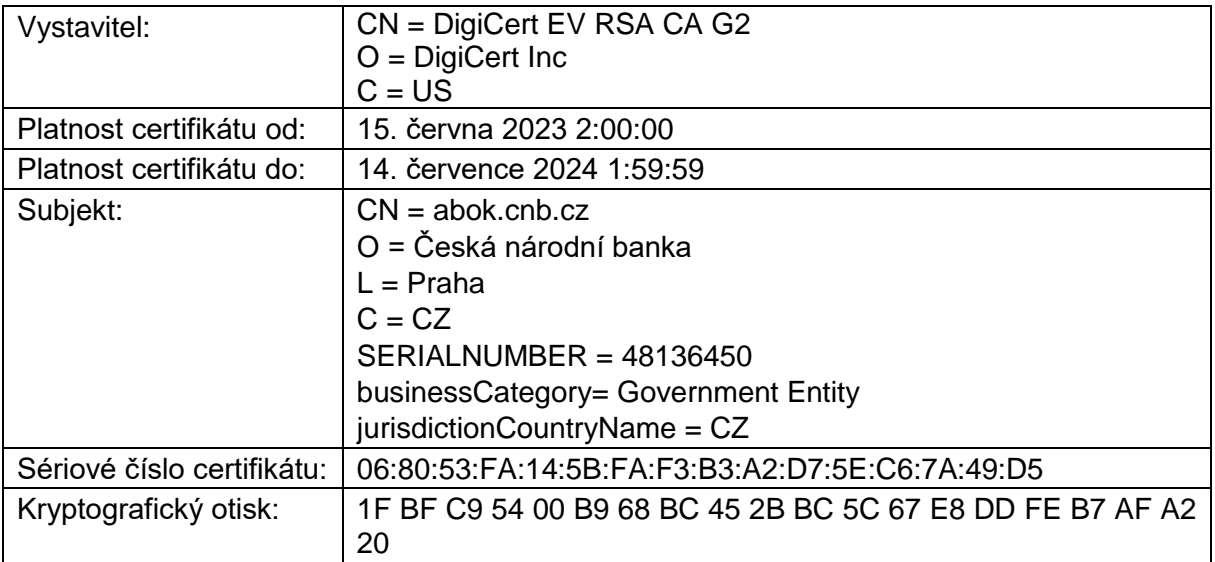

### <span id="page-4-1"></span>2.2. Atributy certifikátu testovacího webu aboktest.cnb.cz

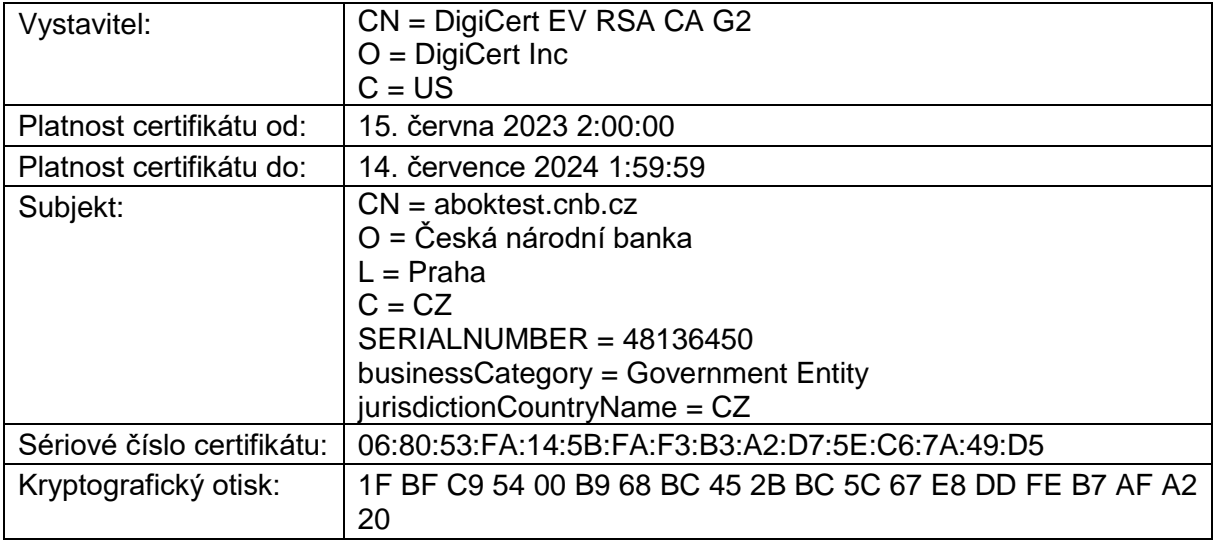

# <span id="page-4-2"></span>3. Důvěryhodnost webů

Důvěryhodnost provozního webu *abok.cnb.cz* a testovacího webu *aboktest.cnb.cz* je ověřována

na základě kořenového certifikátu certifikační autority *DigiCert*. Pro plynulou komunikaci s webem je vhodné mít tento certifikát na Vašem počítači uvedený v seznamu důvěryhodných certifikačních autorit. Pokud kořenový certifikát *DigiCert* nebudete mít na svém počítači, budete při každém přihlášení do ABO-K upozorněni, že certifikát webu *abok.cnb.cz* nebo *aboktest.cnb.cz* 

z nedůvěryhodného zdroje.

Kontrola přítomnosti kořenových certifikátů se provádí v záložce Důvěryhodné kořenové certifikační autority – v menu vašeho prohlížeče. Zde by měl být zobrazen **kořenový certifikát DigiCert** pro HTTPS komunikaci:

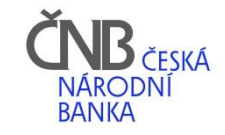

#### *Google Chrome:*

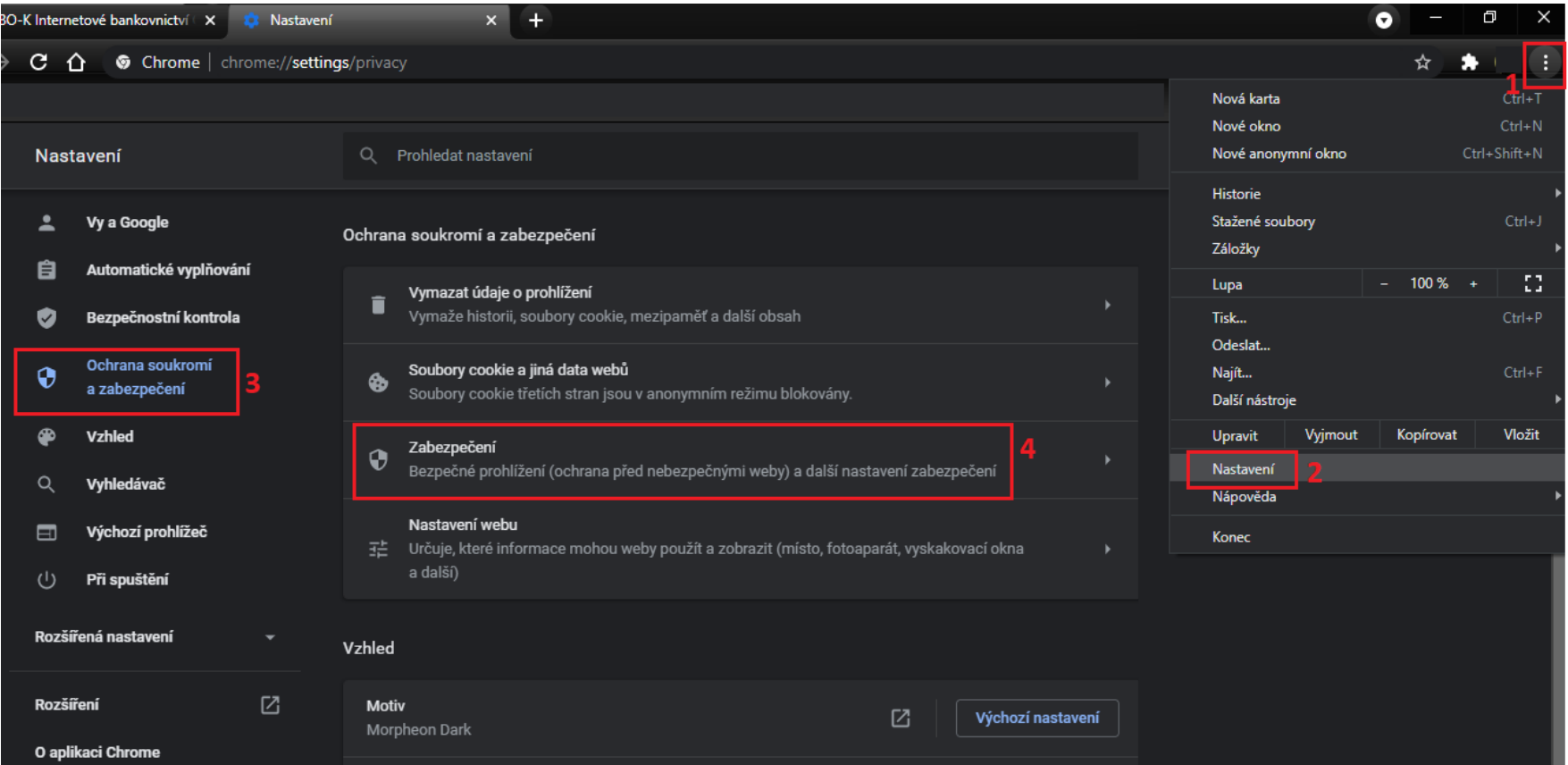

Na zobrazené stránce (ve spodní části) vyberte:

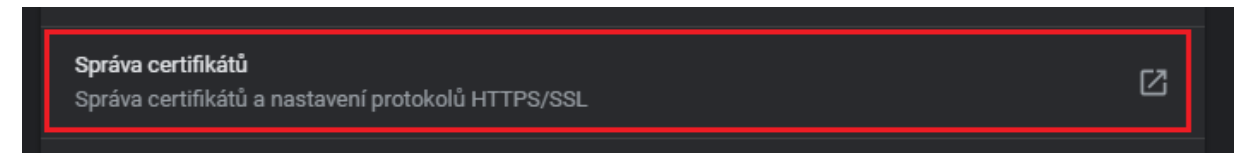

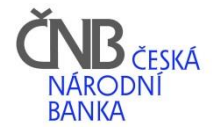

### *Microsoft Edge:*

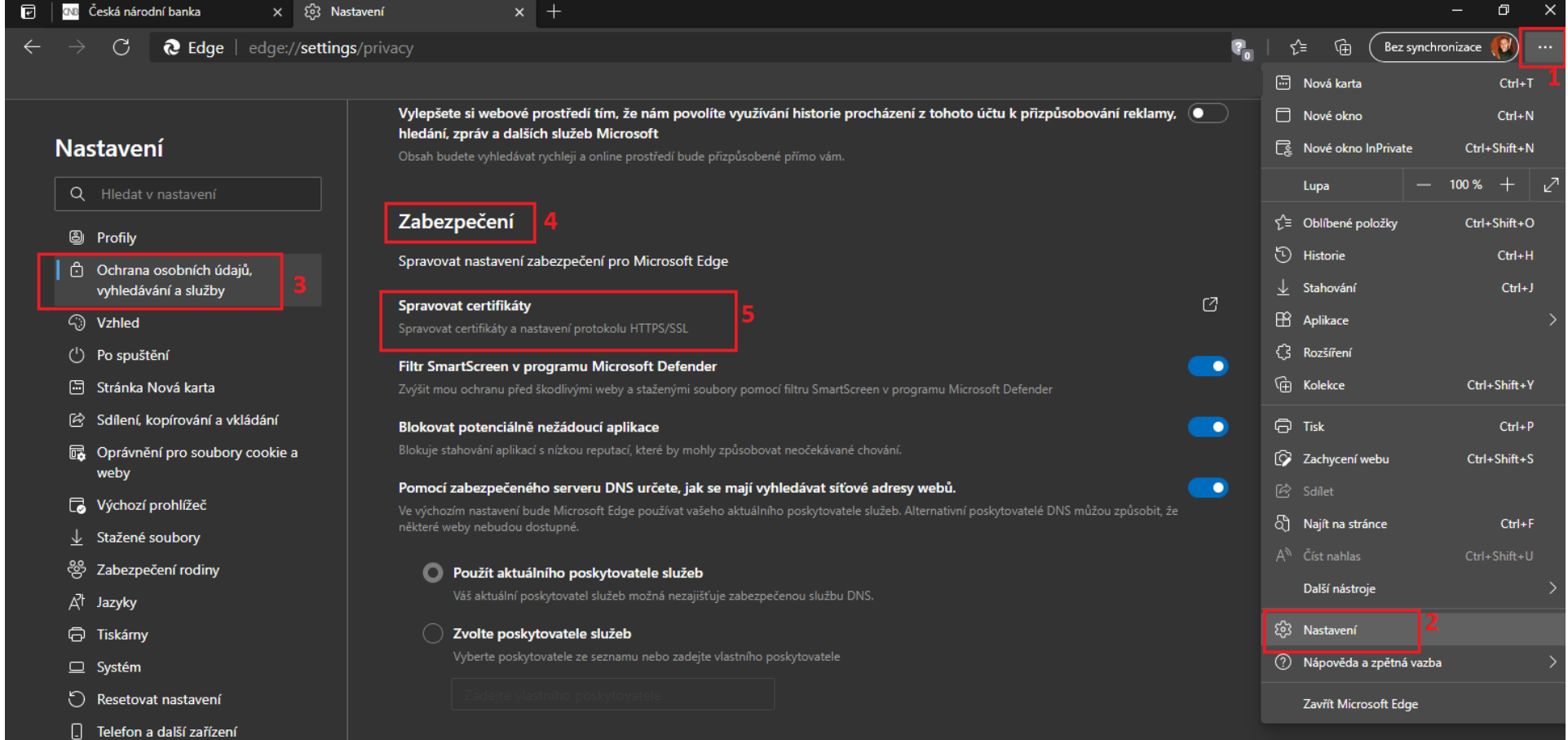

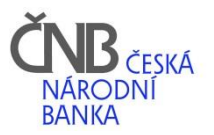

#### *Společné pro všechny prohlížeče:*

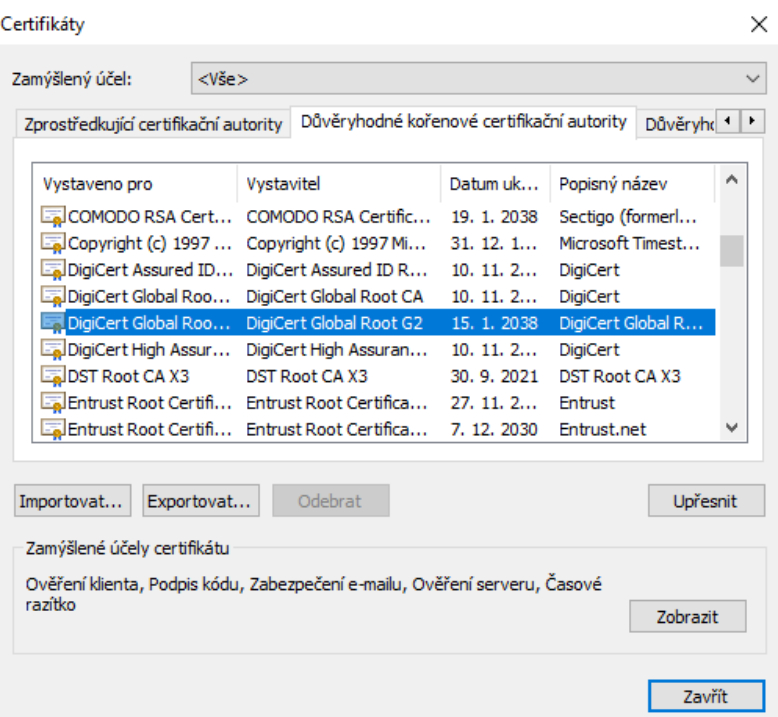

U OS Windows 10 a 11 by měl být automaticky nainstalován při instalaci OS nebo při jeho aktualizaci. Certifikát kořenové certifikační autority "DigiCert Global Root G2" je možné stáhnout

z následující webové stránky certifikační autority DigiCert jako soubor, DigiCertGlobalRootG2.cet":

<https://www.digicert.com/digicert-root-certificates.htm>

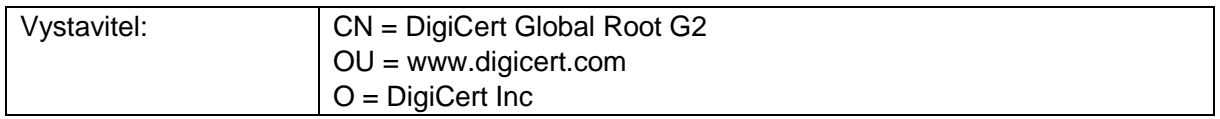

Instalace do důvěryhodných certifikačních autorit se provede jednoduše tak, že poklepem se soubor spustí. V záložce *Obecné* tlačítkem *Nainstalovat certifikát* ... se instaluje pomocí průvodce instalace.

# <span id="page-7-0"></span>4. Ověření pravosti datových souborů s příkazy

Pravost datových souborů s příkazy vkládaných disponenty do ABO-K je ověřována v centrálním systému ČNB na základě externího souboru s elektronickým podpisem, nebo elektronickou pečetí. Tyto musí být vytvořeny daným programovým vybavením prostřednictvím platného certifikátu, jenž je registrovaný v ABO-K pro podpis. V podpisových vzorech ABO-K je uvedeno, jaký certifikát disponent pro elektronický podpis použije. V případě osobního kvalifikovaného certifikátu do ABO-K vkládá disponent uznávaný elektronický podpis, v případě kvalifikovaného certifikátu pro elektronickou pečeť vkládá uznávanou elektronickou pečeť.

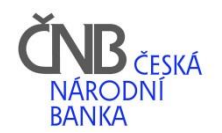

# <span id="page-8-0"></span>5. Elektronický podpis dávek vytvořených uvnitř ABO-K

Příkazy a instrukce vytvořené po přihlášení do ABO-K jsou realizovány prostřednictvím dávek, z nichž některé je nezbytné elektronicky podepsat použitím kvalifikovaných osobních certifikátů zaregistrovaných v ABO-K pro podpis, a které **musí být uloženy na externím médiu (USB token, čipová karta) – viz příloha č. 1 Bezpečnostní zásady.** Elektronický podpis je funkční pouze v prohlížečích *Google Chrome* a *Microsoft Edge*, které musí být nastaveny tak, jak je uvedeno v samostatném dokumentu (detailní informace a odkaz v kapitole **[Než se přihlásíte do ABO-K](#page-1-0)**).

# <span id="page-8-2"></span><span id="page-8-1"></span>6. Rady a návody pro lepší fungování ABO-K

### 6.1. Povolení vyskakovacích oken

Povolení vyskakovacích oken je nutné pro vstup do internetového bankovnictví ABO-K při přihlášení certifikátem, pokud je disponent zodpovědný za správu více klientů.

#### *Google Chrome*

<https://support.google.com/chrome/answer/95472?co=GENIE.Platform%3DDesktop&hl=cs>

#### *Microsoft Edge*

[https://support.microsoft.com/cs-cz/microsoft-edge/blokov%C3%A1n%C3%AD-automaticky](https://support.microsoft.com/cs-cz/microsoft-edge/blokov%C3%A1n%C3%AD-automaticky-otev%C3%ADran%C3%BDch-oken-v-microsoft-edgi-1d8ba4f8-f385-9a0b-e944-aa47339b6bb5)[otev%C3%ADran%C3%BDch-oken-v-microsoft-edgi-1d8ba4f8-f385-9a0b-e944](https://support.microsoft.com/cs-cz/microsoft-edge/blokov%C3%A1n%C3%AD-automaticky-otev%C3%ADran%C3%BDch-oken-v-microsoft-edgi-1d8ba4f8-f385-9a0b-e944-aa47339b6bb5) [aa47339b6bb5](https://support.microsoft.com/cs-cz/microsoft-edge/blokov%C3%A1n%C3%AD-automaticky-otev%C3%ADran%C3%BDch-oken-v-microsoft-edgi-1d8ba4f8-f385-9a0b-e944-aa47339b6bb5)

### <span id="page-8-3"></span>6.2. Vložení externí dávky a jazyk polí

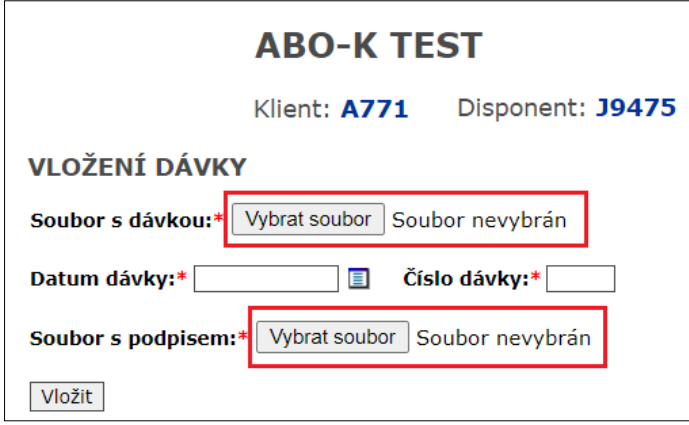

Pokud jsou označená pole jiným jazykem, než je čeština, je to z důvodu, že i daný prohlížeč je v jiném jazyce, stačí v nastavení prohlížeče změnit Jazyk na češtinu a pole budou po obnovení stránky (klávesa F5) také v češtině.

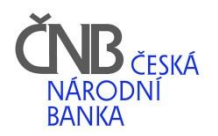

## <span id="page-9-0"></span>6.3. Automatické vyplňování formulářů - nastavení

Pokud vám nevyhovuje, že se při vyplňování v ABO-K nabízí předchozí hodnoty, můžete to v nastavení prohlížeče vypnout.

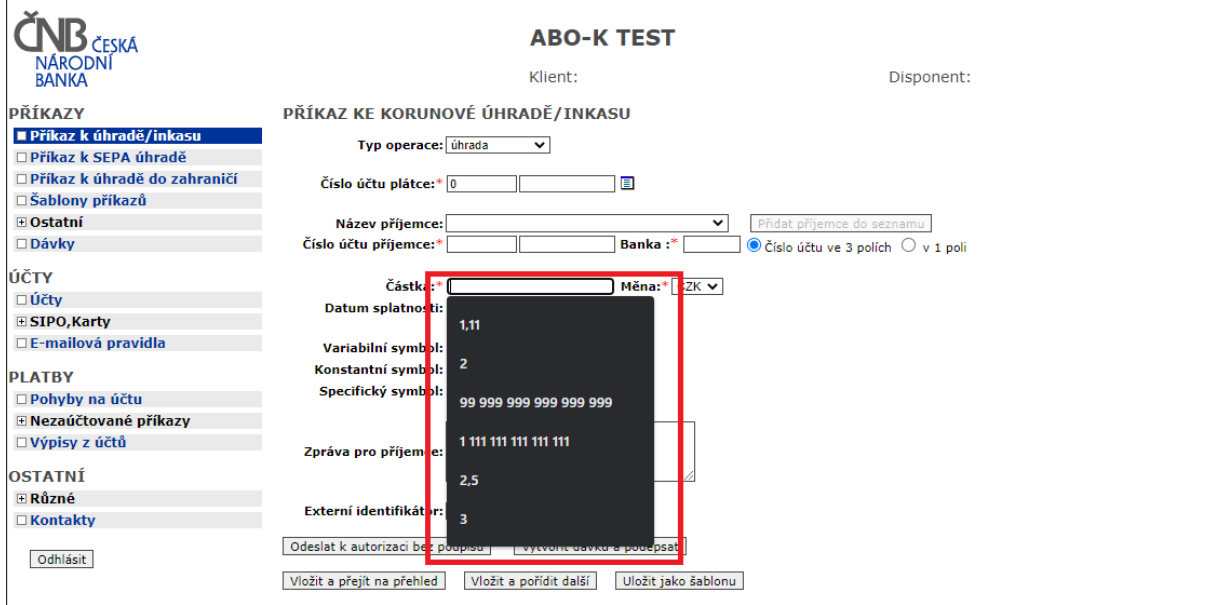

#### *Google Chrome*

[https://support.google.com/chrome/answer/142893?co=GENIE.Platform%3DDesktop&hl=cs](https://support.google.com/chrome/answer/142893?co=GENIE.Platform%3DDesktop&hl=cs&oco=0) [&oco=0](https://support.google.com/chrome/answer/142893?co=GENIE.Platform%3DDesktop&hl=cs&oco=0)

část: *Přestat nabízet ukládání plateb a kontaktních údajů do Chromu* a *Vymazání uložených údajů Automatického vyplňování formulářů*.

#### *Microsoft Edge*

[https://support.microsoft.com/cs-cz/microsoft-edge/automatick%C3%A9](https://support.microsoft.com/cs-cz/microsoft-edge/automatick%C3%A9-dokon%C4%8Dov%C3%A1n%C3%AD-webov%C3%BDch-formul%C3%A1%C5%99%C5%AF-v-aplikaci-microsoft-edge-d0410ada-ed6d-f2b6-998b-9dcf321e7e31) [dokon%C4%8Dov%C3%A1n%C3%AD-webov%C3%BDch](https://support.microsoft.com/cs-cz/microsoft-edge/automatick%C3%A9-dokon%C4%8Dov%C3%A1n%C3%AD-webov%C3%BDch-formul%C3%A1%C5%99%C5%AF-v-aplikaci-microsoft-edge-d0410ada-ed6d-f2b6-998b-9dcf321e7e31)[formul%C3%A1%C5%99%C5%AF-v-aplikaci-microsoft-edge-d0410ada-ed6d-f2b6-998b-](https://support.microsoft.com/cs-cz/microsoft-edge/automatick%C3%A9-dokon%C4%8Dov%C3%A1n%C3%AD-webov%C3%BDch-formul%C3%A1%C5%99%C5%AF-v-aplikaci-microsoft-edge-d0410ada-ed6d-f2b6-998b-9dcf321e7e31)[9dcf321e7e31](https://support.microsoft.com/cs-cz/microsoft-edge/automatick%C3%A9-dokon%C4%8Dov%C3%A1n%C3%AD-webov%C3%BDch-formul%C3%A1%C5%99%C5%AF-v-aplikaci-microsoft-edge-d0410ada-ed6d-f2b6-998b-9dcf321e7e31)

### <span id="page-9-1"></span>6.4. V okně ČNB Signer není zobrazen obsah dávky

Chyba se může vyskytnout ve všech prohlížečích i operačních systémech.

Pokud se vám při podepisování dávky zobrazí prázdné okno, ve kterém má být vyplněn obsah dávky, viz obrázek níže. Stačí okno pomocí tlačítka Storno zavřít a vyvolat ho znovu.

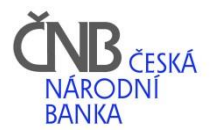

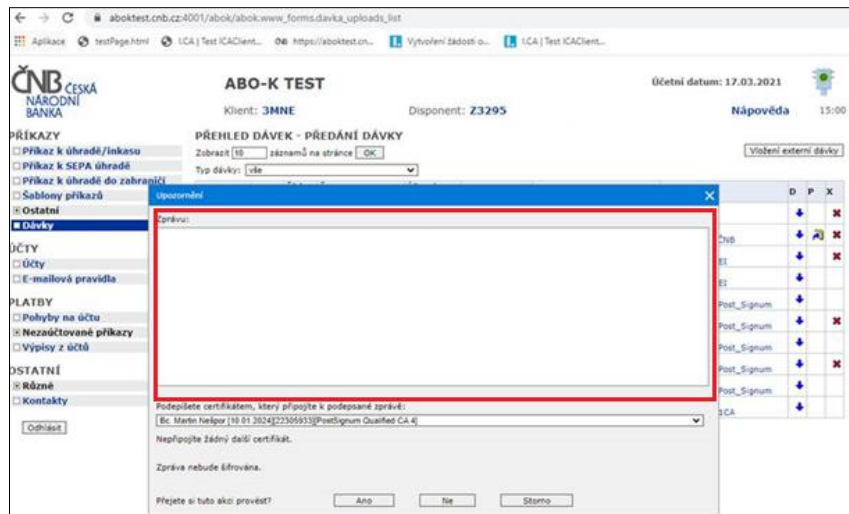

## <span id="page-10-0"></span>6.5. Chybějící podpora SHA-256

Chyba se vyskytuje v případě, že máte certifikát od certifikační autority PostSignum a máte ho uložený v úložišti Windows (ČNB požaduje umístění certifikátu na bezpečném úložišti – token nebo čipová karta, uvedeno v podmínkách pro používání služby ABO-K).

Postupujte dle tohoto návodu:

- 1. Odhlašte se z internetového bankovnictví ABO-K a zavřete webový prohlížeč
- 2. Otevřete aplikaci iSignum nebo si ji stáhněte ze stránky: <https://www.postsignum.cz/isignum.html>

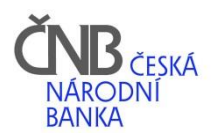

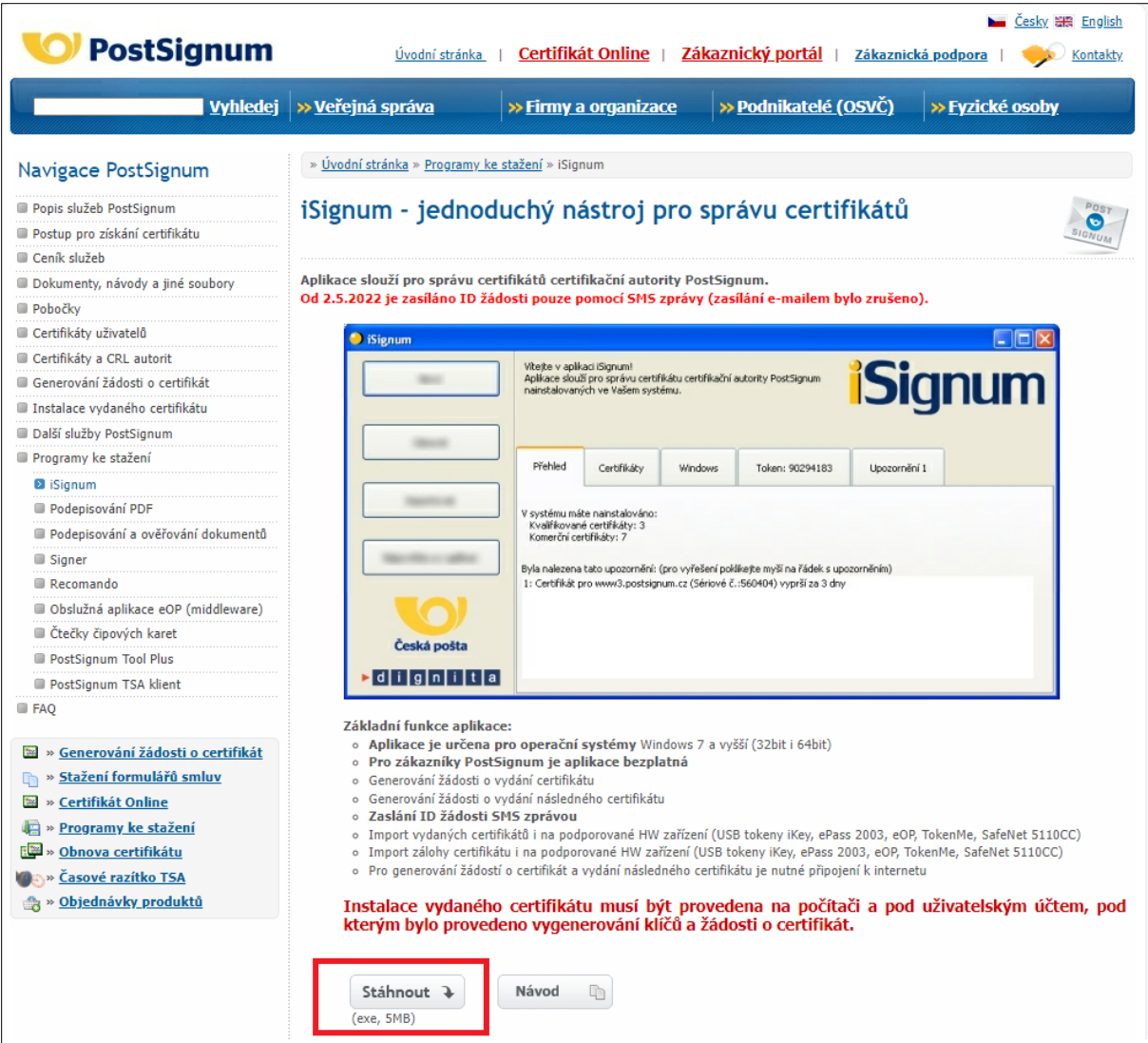

- 3. Po otevření aplikace iSignum je nutno kliknout na záložku Windows ( bod 1)
- 4. Vybrat řádek s certifikátem PostSignum Qualified (bod 2)
- 5. Ve sloupci Podpora SHA-256 (bod 3) kliknout levým tlačítkem myši na slovo "Zapnout", potvrdit souhlas se zapnutím.

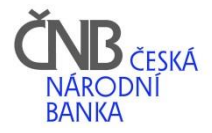

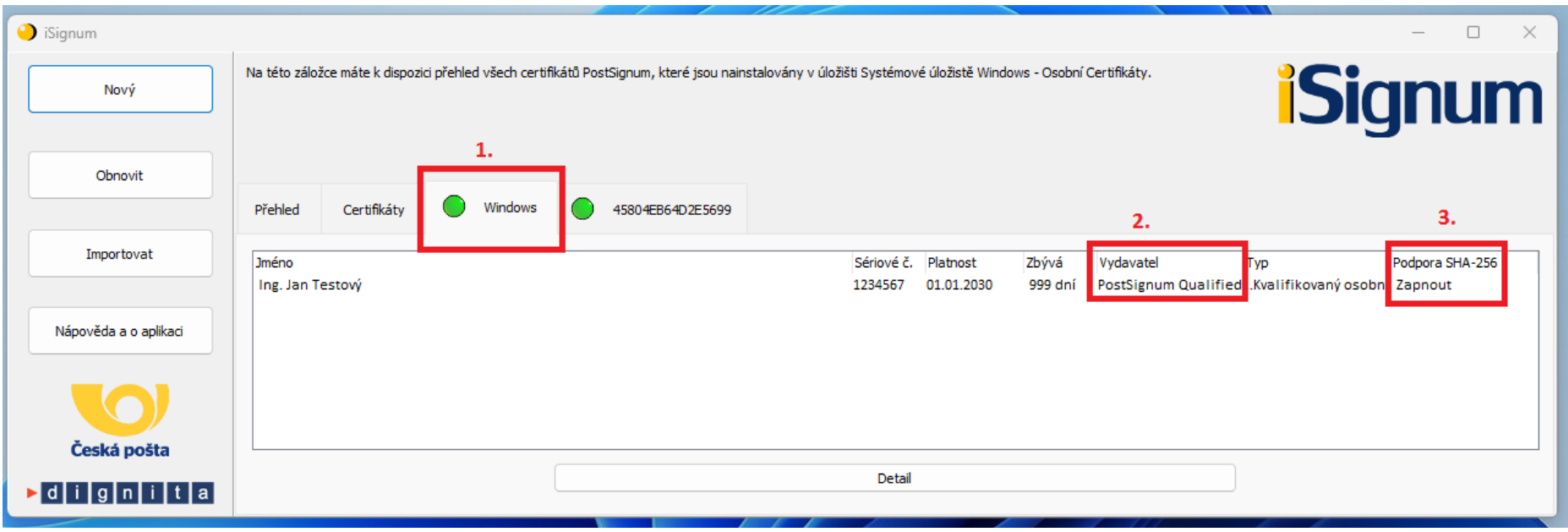

6. Přihlaste se do ABO-K a vše by mělo fungovat.